# A Quick Guide: Entitling Users to L0HIST Level 0 Historical Staff Eval View/Update

New York State Education Department Revised January 2017

#### **Table of Contents**

| er Roles and Permissions in SEDDAS:3                                                                           |
|----------------------------------------------------------------------------------------------------|
| iick Notes3                                                                                                    |
| Entitling "L0HIST Level 0 Historical – Staff Eval" Update to a RIC Staff User account                          |
| ction 1:4                                                                                                    |
| How District EA, DA/EA, or SDA can entitle another district user for Level 0 Historical Staff Eval View/Update |
| ction 2:8                                                                                                    |
| How a RIC EA, DA/EA, or SDA can entitle another RIC user for Level 0 Historical Staff Eval View                |
| ction 3:14                                                                                                    |
| How District EA, DA/EA, or SDA can entitle RIC user for Level 0 Historical Staff Eval Update                   |

### User Roles available in the State Education Department Delegated Account System (SEDDAS):

| Role                                        | Permissions                                       |
|---------------------------------------------|---------------------------------------------------|
| Delegated Administrator (DA)                | Create a user account                             |
|                                             | <ul> <li>Update a user account</li> </ul>         |
|                                             | <ul> <li>Disable a user account</li> </ul>        |
|                                             | <ul> <li>Reactivate a user account</li> </ul>     |
|                                             | <ul> <li>Reset user passwords</li> </ul>          |
| Entitlement Administrator (EA)              | <ul> <li>Entitle users to applications</li> </ul> |
| Delegated/Entitlement Administrator (DA/EA) | <ul> <li>Create a user account</li> </ul>         |
|                                             | <ul> <li>Update a user account</li> </ul>         |
|                                             | <ul> <li>Disable a user account</li> </ul>        |
|                                             | <ul> <li>Reactivate a user account</li> </ul>     |
|                                             | <ul> <li>Reset user passwords</li> </ul>          |
|                                             | <ul> <li>Entitle users to applications</li> </ul> |
| Super Delegated Administrator (SDA) –       | <ul> <li>Create a user account</li> </ul>         |
| (available only to Public School            | <ul> <li>Update a user account</li> </ul>         |
| Superintendents)                            | <ul> <li>Disable a user account</li> </ul>        |
|                                             | <ul> <li>Reactivate a user account</li> </ul>     |
|                                             | <ul> <li>Reset user passwords</li> </ul>          |
|                                             | <ul> <li>Entitle users to applications</li> </ul> |

#### **Quick Notes:**

- > Entitling "LOHIST Level 0 Historical Staff Eval" to a RIC Staff User account:
  - 1. A RIC Staff User account can only get "LOHIST Level 0 Historical Staff Eval" View privileges from either the EA or DA/EA at their RIC.
  - 2. A School District Administrator (EA, DA/EA or SDA) may grant "LOHIST Level 0 Historical Staff Eval" Update privileges to a RIC Staff User account, only after that RIC Staff User account has obtained "LOHIST Level 0 Historical Staff Eval" View privileges from their RIC EA or DA/EA.

### How a District EA, DA/EA, or SDA can entitle another district user for Level 0 Historical Staff Eval View/Update

Step 1: After logging into SEDDAS, use the menu on the left to "Search User"

- Enter the User ID or Last Name that you are looking for
- Select the desired user with the "radio button" to the left of their "First Name"
- Click the "View Selected" button to see user details

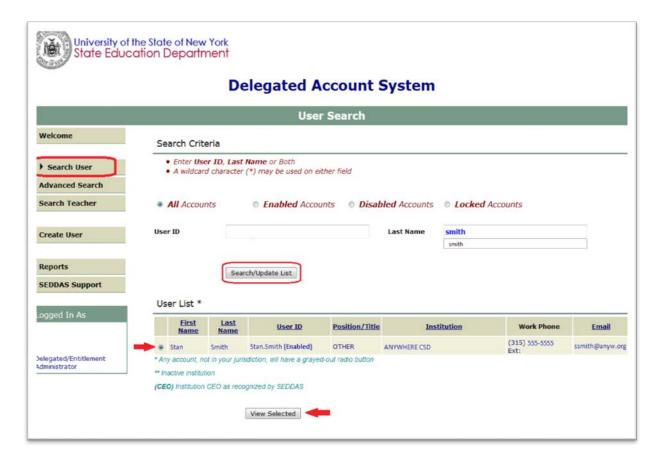

## How a District EA, DA/EA, or SDA can entitle another district user for Level 0 Historical Staff Eval View/Update (Continued)

Step 2: Select "Entitle Applications" to entitle this user to L0H Staff Eval Update access:

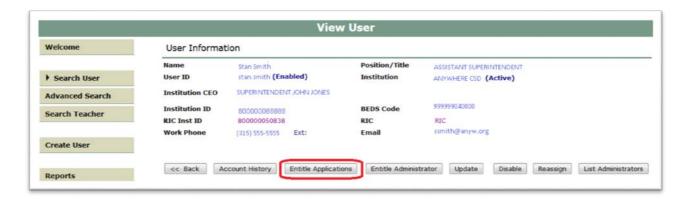

**Step 3:** Select the "L0HIST Level 0 Historical – Staff Eval" check box and click on the "Next" button:

An arrow pointing to the radio button to the left of the user name and pointing to View Selected.

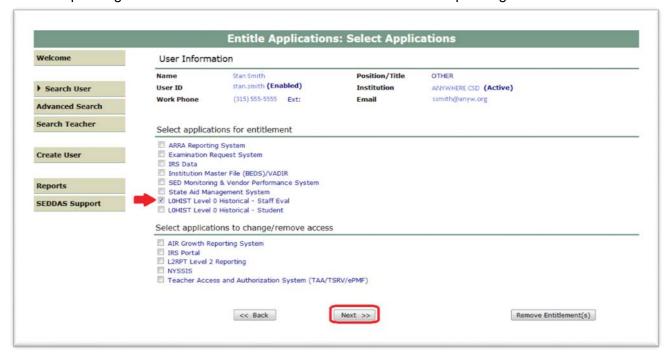

## How a District EA, DA/EA, or SDA can entitle another district user for Level 0 Historical Staff Eval View/Update (Continued)

#### Step 4: From the "Staff Eval Role" drop down

Select "Level 0 Historical – Staff Eval View" to entitle the selected user "view" privileges to L0H Staff Eval data for your LEA

#### From the "Staff Eval Update Role" drop down

- Select "Level 0 Historical Staff Eval Update" to entitle the selected user "update" privileges to L0H Staff Eval data for your LEA
  - o If the selected user should not be able to update
    - Leave the value set to "Select Staff Eval Update Role"
- Select "Next":

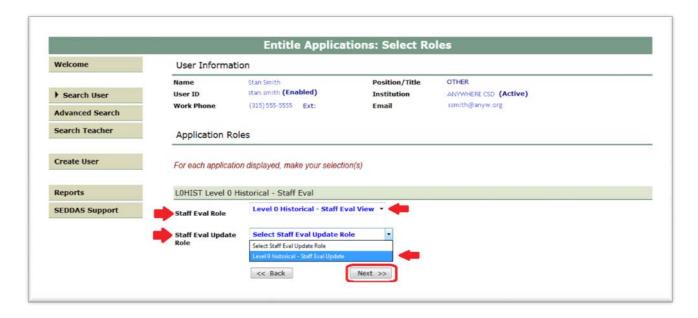

## How a District EA, DA/EA, or SDA can entitle another district user for Level 0 Historical Staff Eval View/Update (Continued)

**Step 5:** Select "Grant Access" to entitle the selected user to L0H <u>Staff Eval View</u> access for your LEA:

| Welcome                                    | User Information                             |                                          |                                        |                                               |  |
|--------------------------------------------|----------------------------------------------|------------------------------------------|----------------------------------------|-----------------------------------------------|--|
| Search User Advanced Search Search Teacher | Name<br>User ID<br>Work Phone                | Stan Smith (Enabled) (315) 555-5555 Ext: | Position/Title<br>Institution<br>Email | OTHER  ANYWHERE CSD (Active)  ssmith@anyw.org |  |
|                                            | LOHIST Level 0 Hi                            | istorical - Staff Eval                   |                                        |                                               |  |
| Create User                                | Staff Eval Role<br>Staff Eval Update<br>Role | Staff Eval Update                        |                                        |                                               |  |
| Reports                                    |                                              |                                          |                                        |                                               |  |
| SEDDAS Support                             |                                              | << Back                                  | Grant Access                           |                                               |  |

<u>Note</u>: If "Level 0 Historical – Staff Eval Update" had been selected from the "Staff Eval Update Role", then the screen would indicate "Level 0 Historical – Staff Eval Update":

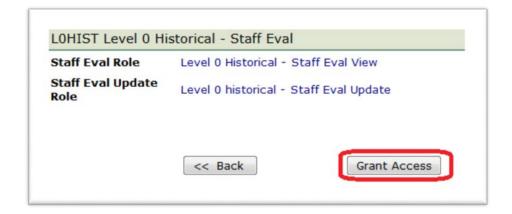

**Step 6:** Both you and the selected user should receive a confirmation email when entitlement is complete

#### Section 2: How a RIC EA, DA/EA, or SDA can entitle another RIC user for Level 0 Historical Staff Eval View

Step 1: After logging into SEDDAS, use the menu on the left to "Search User"

- Enter the User ID or Last Name that you are looking for
- Select the desired user with the "radio button" to the left of their "First Name"
- > Click the "View Selected" button to see user details

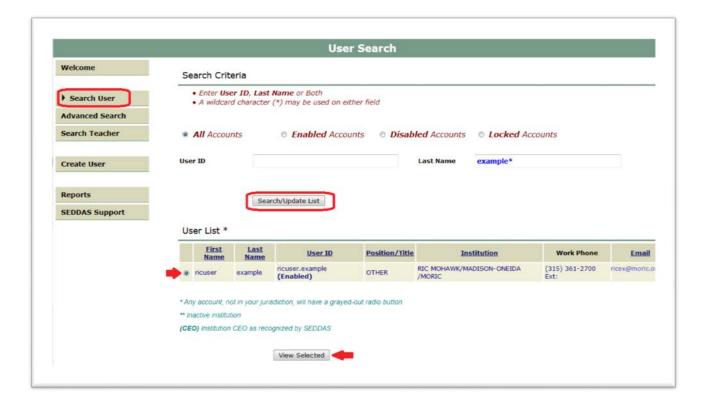

#### Section 2:

## How a RIC EA, DA/EA, or SDA can entitle another RIC user for Level 0 Historical Staff Eval View (Continued)

Step 2: Select "Entitle Applications" to entitle this user to L0H Staff Eval View access:

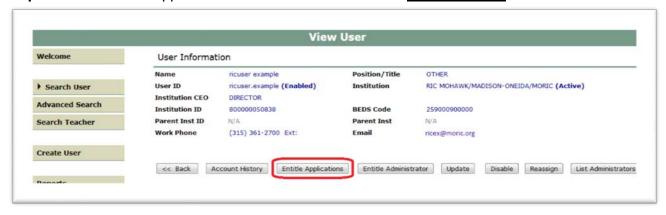

Step 3: Check the box next to "LOHIST Level 0 Historical – Staff Eval" and click "Next"

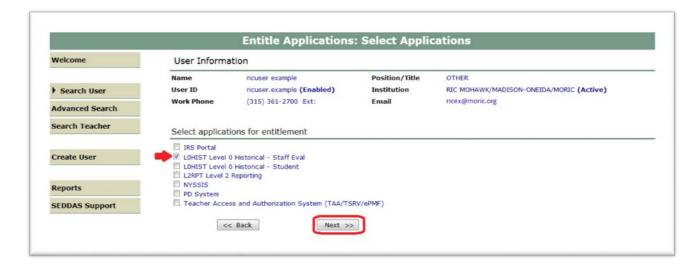

**Step 4:** Choose a "Staff Eval Role" from the dropdown:

- For <u>Regional View</u>, proceed to Step 5-6 (page 10).
- For *Institute Specific View*, skip Steps 5-6 and proceed to Step 7-12 (page 11).

#### > Section 2:

## How a RIC EA, DA/EA, or SDA can entitle another RIC user for Level 0 Historical Staff Eval View (Continued)

**Step 5:** For Regional View, select "Staff Eval Regional View" from the Staff Eval Role drop-down and click "Next":

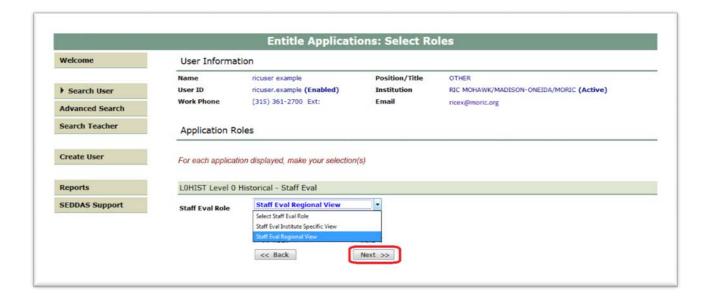

**Step 6:** To complete the process, click the 'Grant Access' button:

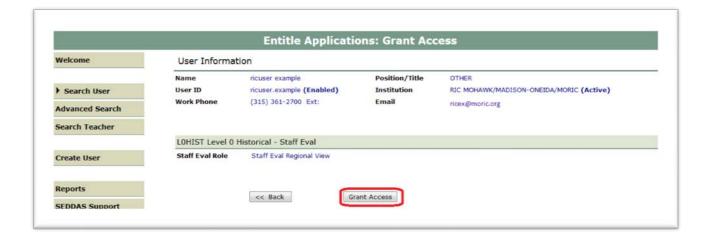

#### Section 2:

## How a RIC EA, DA/EA, or SDA can entitle another RIC user for Level 0 Historical Staff Eval View (Continued)

**Step 7:** For Institute Specific View, select "Staff Eval Institute Specific View" from the Staff Eval Role drop-down and click the "Next" button:

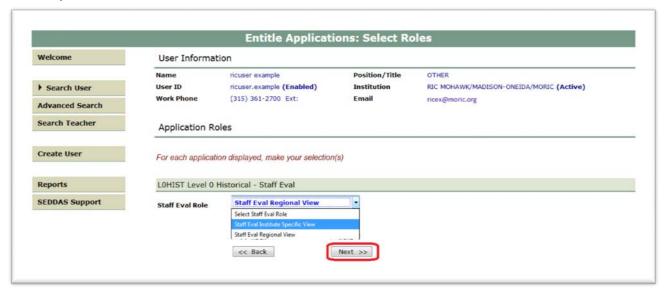

**Step 8:** Click on the link that says "Click to Select Specific Institutes for Viewing (Staff Eval)": Entitle Applications Grant Access screen

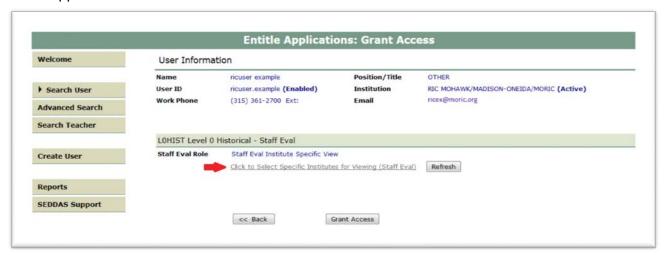

#### Section 2: How a RIC EA, DA/EA, or SDA can entitle another RIC user for Level 0 Historical Staff Eval View (Continued)

Step 9: In the pop-up window, check the boxes next to all desired institutions.

Step 10: Click the 'Update' button.

Step 11: Click the 'Done' button:

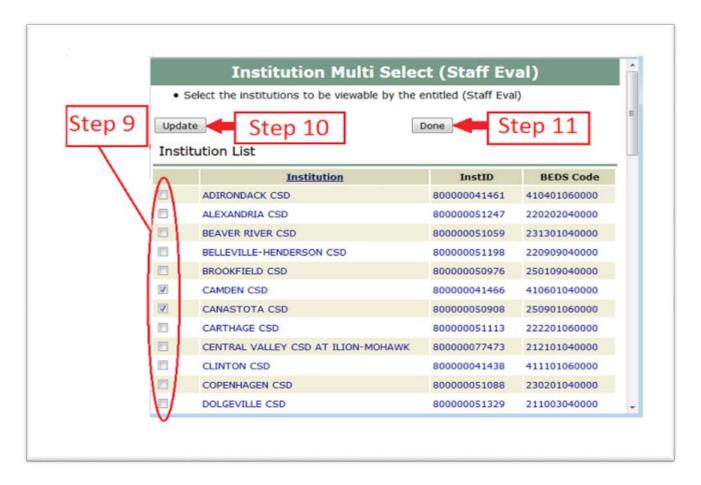

#### Section 2:

## How a RIC EA, DA/EA, or SDA can entitle another RIC user for Level 0 Historical Staff Eval View (Continued)

**Step 12:** To complete the process, click the 'Grant Access' Button:

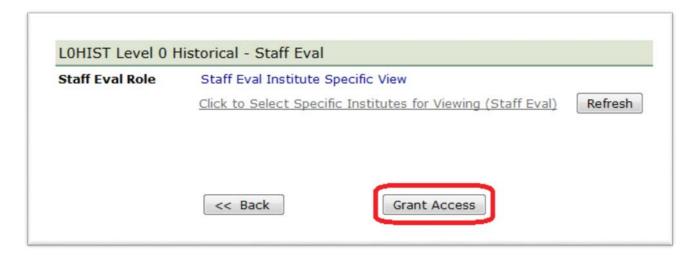

#### Note:

The "Refresh" button updates the link with Specific Institutions that were selected.

"Mouse over" the link to view the selected institutions. To change your selections, go back to Step 7.

#### Section 3: How a District EA, DA/EA, or SDA can entitle RIC user for Level 0 Historical Staff Eval Update

Step 1: After logging into SEDDAS, use the menu on the left to "Search User"

- ➤ Enter the User ID or Last Name that you are looking for (<u>Please note</u> that the RIC user must already have L0 Staff Eval View privileges that were granted by their own RIC administrator. See Section 2 of this guide for instructions.)
- > Select the desired user with the "radio button" to the left of their "First Name"
- Click the "View Selected" button to see user details

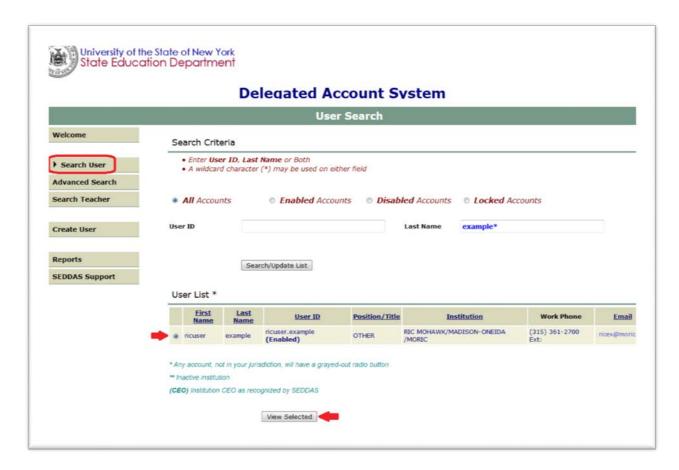

## Section 3: How a District EA, DA/EA, or SDA can entitle RIC user for Level 0 Historical Staff Eval Update (Continued)

Step 2: Select "Entitle Applications" to entitle this user to L0H Staff Eval Update access:

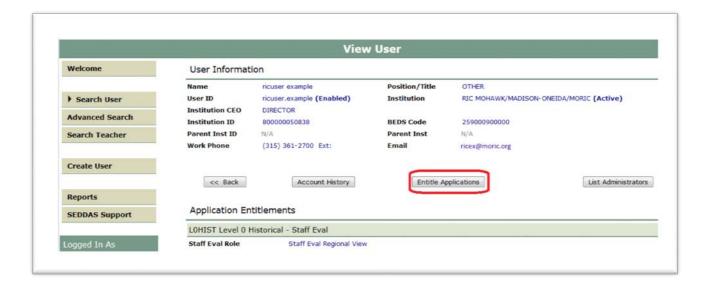

**Step 3:** Select the "L0HIST Level 0 Historical – Staff Eval" check box and click on the "Next" button:

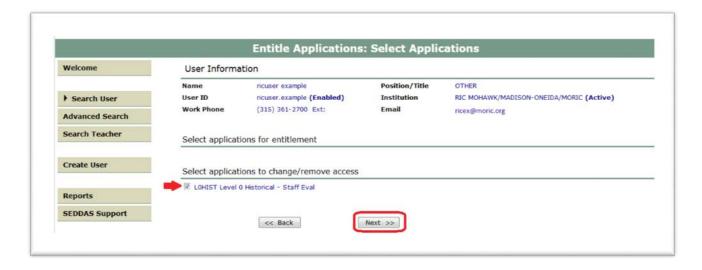

## Section 3: How a District EA, DA/EA, or SDA can entitle RIC user for Level 0 Historical Staff Eval Update (Continued)

**Step 4:** From the "Staff Eval Update Role" drop down, select "Staff Eval Institute Specific Update" and click on the "Next" button:

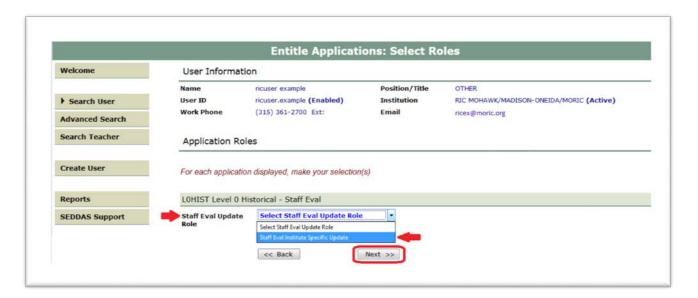

**Step 5:** Select "Grant Access" to finish entitling the selected user to L0H <u>Staff Eval Update</u> access for your LEA:

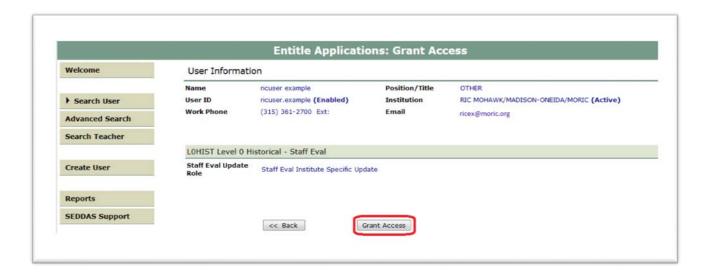

## Section 3: How a District EA, DA/EA, or SDA can entitle RIC user for Level 0 Historical Staff Eval Update (Continued)

**Step 6:** Both you and the selected user should receive a confirmation email when entitlement is complete:

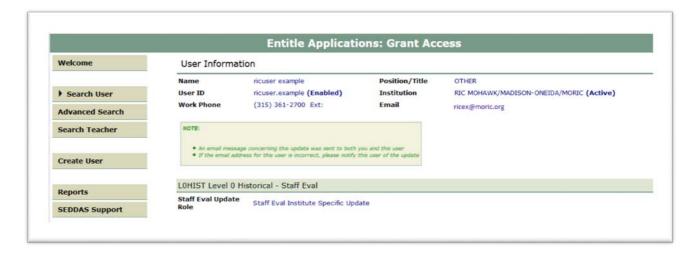